# <span id="page-0-0"></span>**SINGLE COURSE CURRICULUM PROVISION SUPERVISOR'S HANDBOOK**

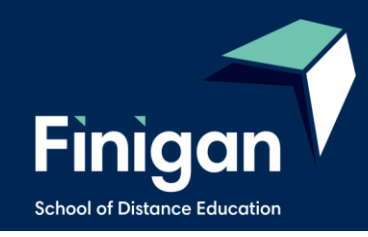

#### **ENROLMENT FORMS ARE AVAILABLE ONLINE AT**

#### https://finigan-d.schools.nsw.gov.au

\* Refer to our website for the most recent version of our enrolment documentation \*

\* Please download applications from our website as needed \*

\* Schools should retain this Supervisor's Handbook as a reference \*

Applications for both government and other education providers should be received at the School of Distance Education by 10 November 2021 for the following year and must be finalised by 16 February 2022. Applications after this date can only be considered if endorsed by the Director Educational Leadership for the requesting school or, in the case of other education providers, the Director Educational Support and Rural Initiatives as an unforeseen and unique circumstance.

# **Table of Contents**

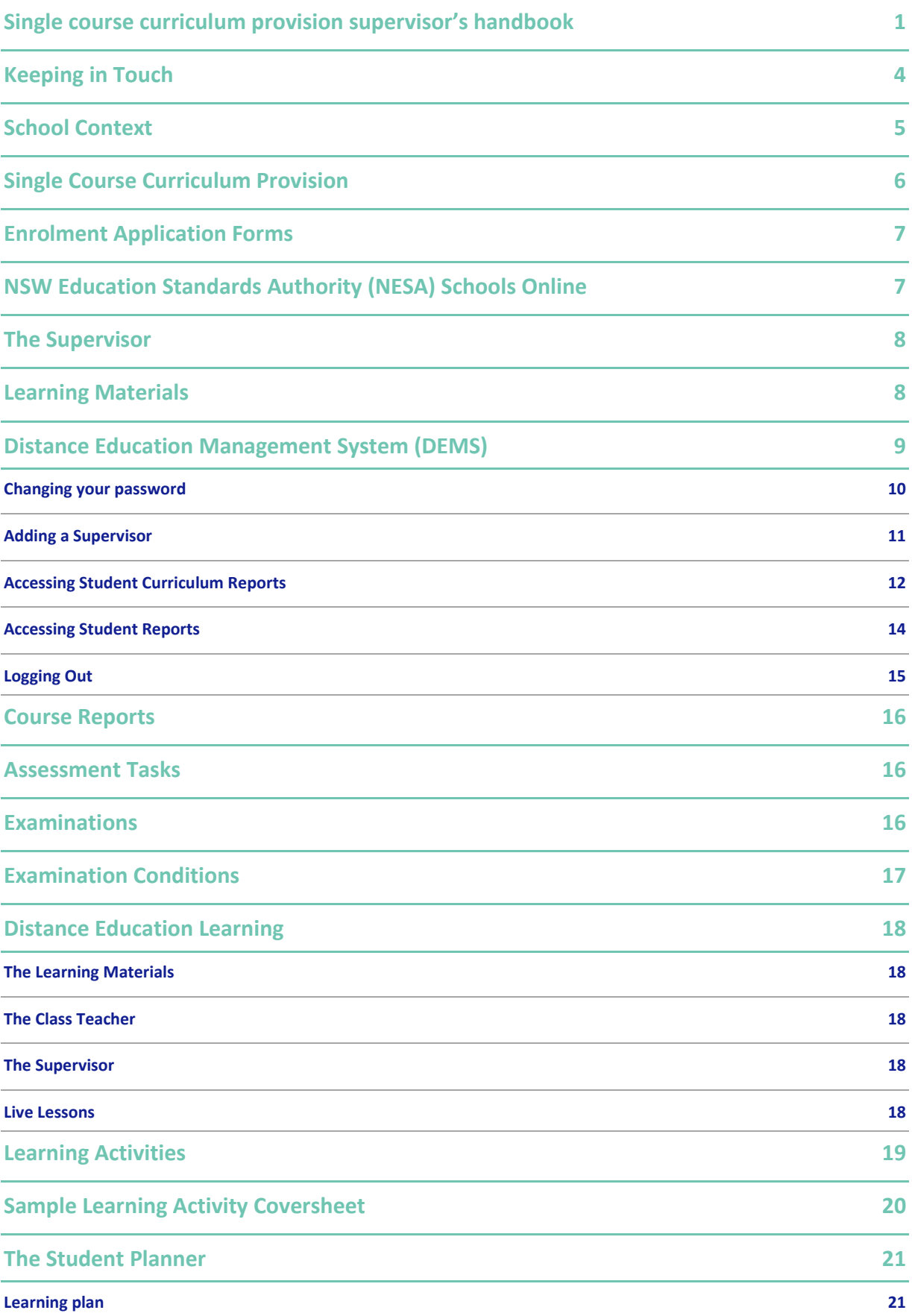

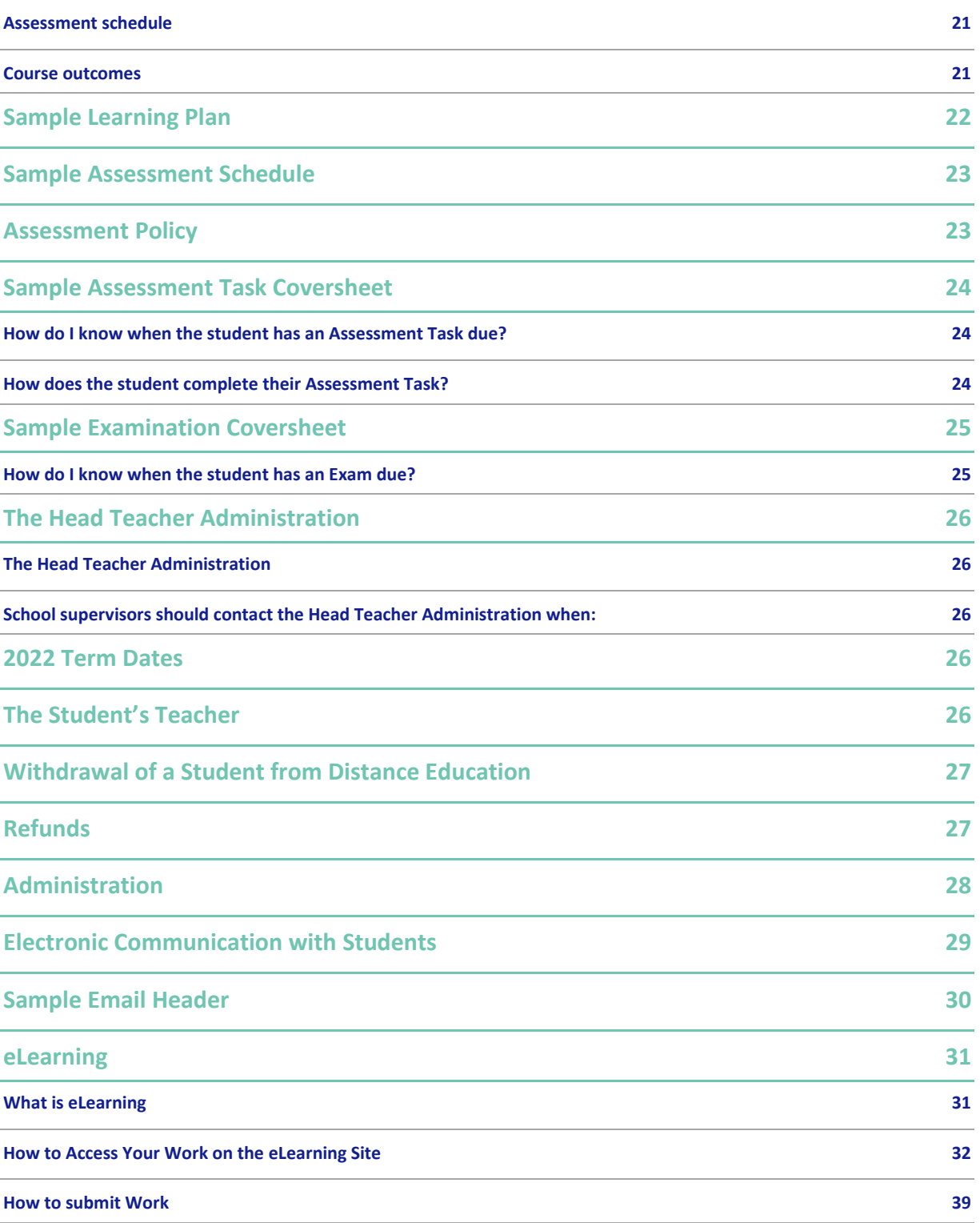

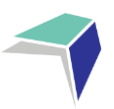

# <span id="page-3-0"></span>**Keeping in Touch**

It is important that all supervisors and students maintain regular contact with Finigan School of Distance Education.

Students and supervisors should communicate with Finigan School of Distance Education as soon as possible if:

- there is a mailing problem
- resources are omitted from the work sent
- resources are required for an assignment
- an Assessment Task has not been received
- the student is sick or not able to return work regularly
- the student is behind the scheduled rate of return
- the student needs teaching assistance e.g. with a Mathematics problem or Science experiment or an English essay

### Use the following:

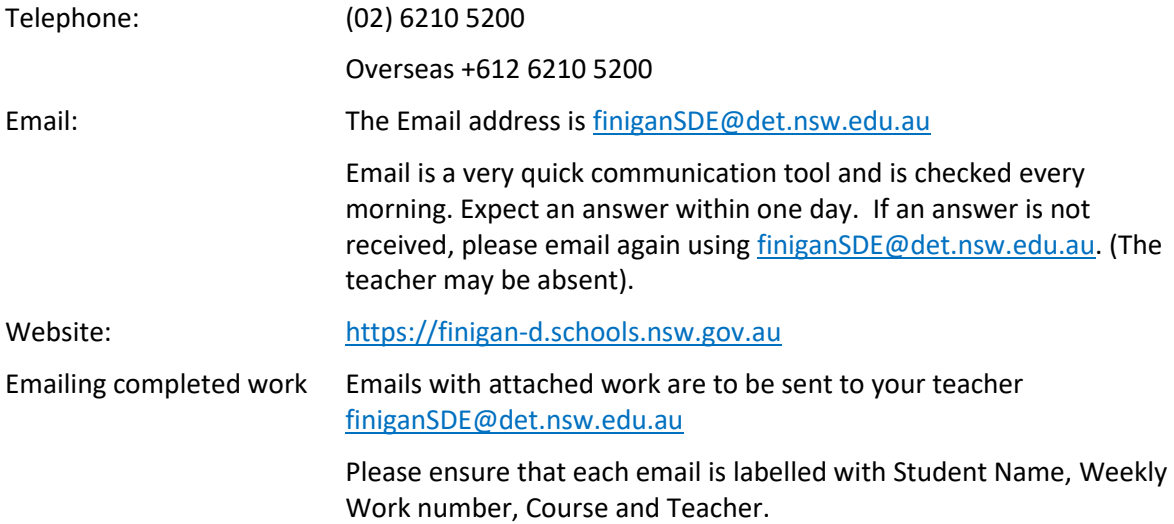

Submitting work via eLearning: Students can submit work in to drop bins on clearing course pages.

Important Note:

Do Not Use the Teacher's personal emails for:

- return of work, assessment tasks or examinations
- withdrawal of students
- misadventure or medical certificates

If the teacher is absent or on extended leave the email may not be read.

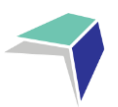

## <span id="page-4-0"></span>**School Context**

Finigan School of Distance Education is a NSW Department of Education Public School, located in Queanbeyan.

In addition to catering for single course students, this school caters for NSW students who cannot attend a school for various reasons such as illness, geographical isolation, travelling overseas or because of sporting or vocational commitments.

Finigan has students enrolled from secondary schools in the Illawarra, South East and Riverina areas of NSW.

Daniel Rattigan - Principal

Colin Devitt - Deputy Principal

Kylea Rowing – Deputy Principal

The following Head Teachers can be contacted if students and supervisors have a specific curriculum question.

#### **English**

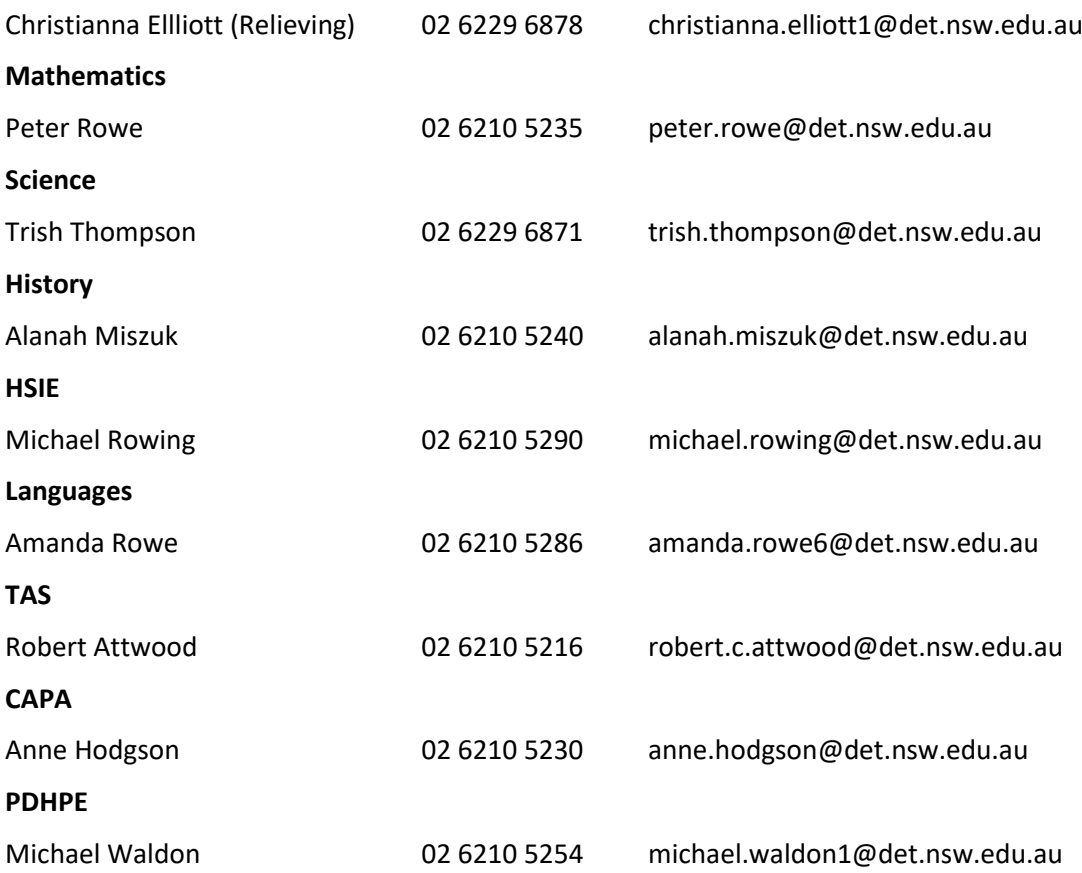

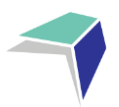

## <span id="page-5-0"></span>**Single Course Curriculum Provision**

Single course provision is available as a service to schools that cannot provide the necessary breadth and flexibility of curriculum and where a local solution such as a connected classroom with another local school is not available.

This booklet is a guide for the management of single course students enrolled with Finigan School of Distance Education.

The NSW Department of Education Distance Education Enrolment Procedures document outlines common requirements for single course provision.

Single course provision will be considered only when the home school Principal certifies that:

- The student meets all eligibility conditions of the selected course;
- The student is capable of working independently;
- A member of the teaching staff at the home school has been nominated to supervise the study arrangements of the single-course student, including assignments, formal examinations and assessment tasks;
- The student will be allocated the prescribed time to study single courses, including daily study/work periods and times when distance education teachers can contact students;
- Procedures will be in place to ensure that the student will regularly return work and complete all tasks including assignments, formal examinations and assessments;
- The student is informed that they are required to return work each week or to meet alternative minimum standards set by Finigan School of Distance Education; and
- The student will be provided with resources where required, such as printing, textbooks, reference materials, access to a telephone, computer, internet access, video conferencing and audio equipment, that meet the Department's current specifications.

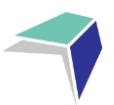

## <span id="page-6-0"></span>**Enrolment Application Forms**

Enrolment application forms are found on the Finigan School of Distance Education Website at: [https://finigan-d.schools.nsw.gov.au](http://www.finigan-d.schools.nsw.gov.au/)

Applications for enrolment open at the commencement of Term 4, and close on 10 November 2021, for all applications commencing at the beginning of the following school year.

**The final date for enrolment applications for most categories, is 16 February 2022. After that date enrolments in the categories 3.2.1 (Transfer from another school), or 3.2.6 (Unforeseen and unique circumstances) may be accepted**.

# <span id="page-6-1"></span>**NSW Education Standards Authority (NESA) Schools Online**

Home schools are responsible for entering students onto NESA schools online for the ROSA, Year 11 ROSA and HSC for all single course curriculum provision. The home school will identify the Finigan course by putting 4661 (Finigan SDE NESA number) in 'studied elsewhere' on the relevant course.

The exception is ACT schools administered by the BSSS. In this case Finigan School of Distance Education will complete the student entry online.

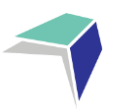

## <span id="page-7-0"></span>**The Supervisor**

School Supervisors are an essential part of distance education learning. As the supervisor you:

- Provide a designated study area with access to telephone for regular teacher contact
- Monitor student attendance during DE lessons
- Ensure the student completes work regularly
- **EXECO** Contact the course teacher at Finigan School of Distance Education if there is a concern with learning materials
- Ensures student completes and submits work weekly
- Inform Finigan School of Distance Education of variations in student attendance
- Manage the administration and supervision of assessment tasks and examinations
- Manage any application for misadventure/illness
- Manage the receipt of student reports, warning letters or other correspondence
- Inform Finigan School of Distance Education if the student withdraws from the course, or leaves the home school.

### <span id="page-7-1"></span>**Learning Materials**

Learning materials from Finigan School of Distance Education come in a variety of forms, dependent on student need. It is the expectation that single course students will access the course work on the eLearning platform.

When you receive the first learning materials package from Finigan School of Distance Education each course will have a student planner and an assessment task schedule. Keep a file of the student planner for each student in a plastic sleeve along with the assessment task schedule. In undertaking supervision of a student refer to this booklet, in addition to the information provided on the Finigan School of Distance Education website: [https://finigan-d.schools.nsw.gov.au](https://finigan-d.schools.nsw.gov.au/)

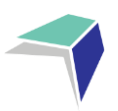

## <span id="page-8-0"></span>**Distance Education Management System (DEMS)**

The school has implemented a new student management system called DEMS. The new system has allowed our school to provide a better service to our single course supervisors.

The system has allowed supervisors in schools to login to the DEMS Portal via a web browser and view the students in their school.

As part of our student management system supervisors have been given access to view: student reports online, courses that students are enrolled in, course resources, teacher feedback on completed work and the dates that resources were sent out, returned and completed. Supervisors have also been given access to view student assessment tasks and assessment task grades via our markbook. Supervisors need to log on to the DEMS Portal regularly to monitor student engagement and return rates.

To access the DEMS Portal you will need to go to the following link and use your schools' unique username and password. If you have trouble accessing the Portal, please contact us immediately.

<https://de.millenniumschools.net.au/school/>

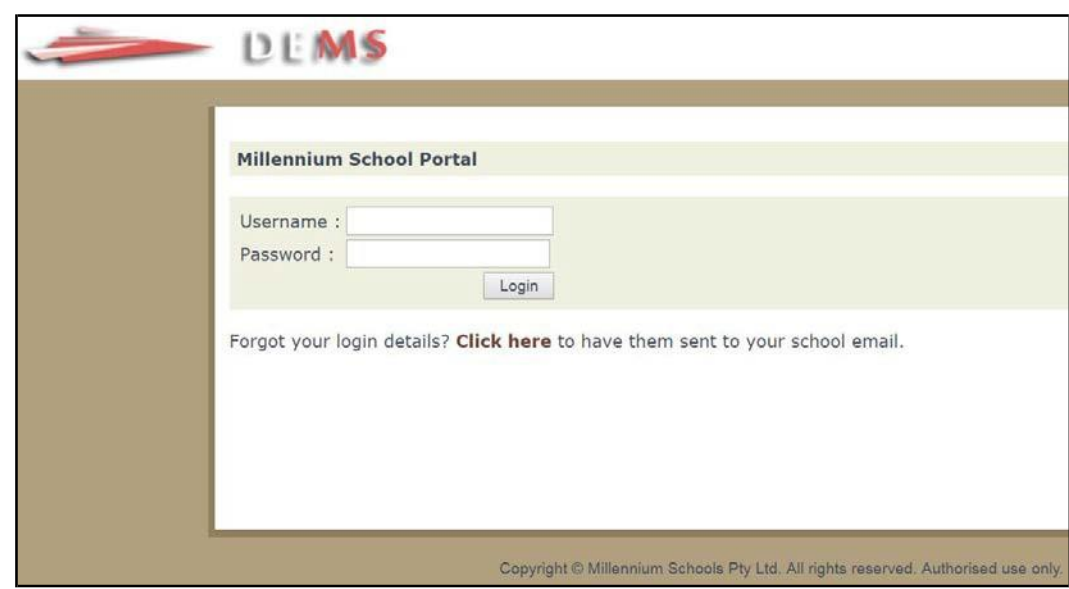

Log in with the **Username** and **Password** provided to your school via email.

Click on the **Login** button to access the Portal.

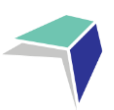

### <span id="page-9-0"></span>**Changing your password**

Click on the **My School** heading and scroll down to the Password field to change your temporary password.

Please modify any incorrect information about your school presented, if required.

Click on the grey **Update My School** button.

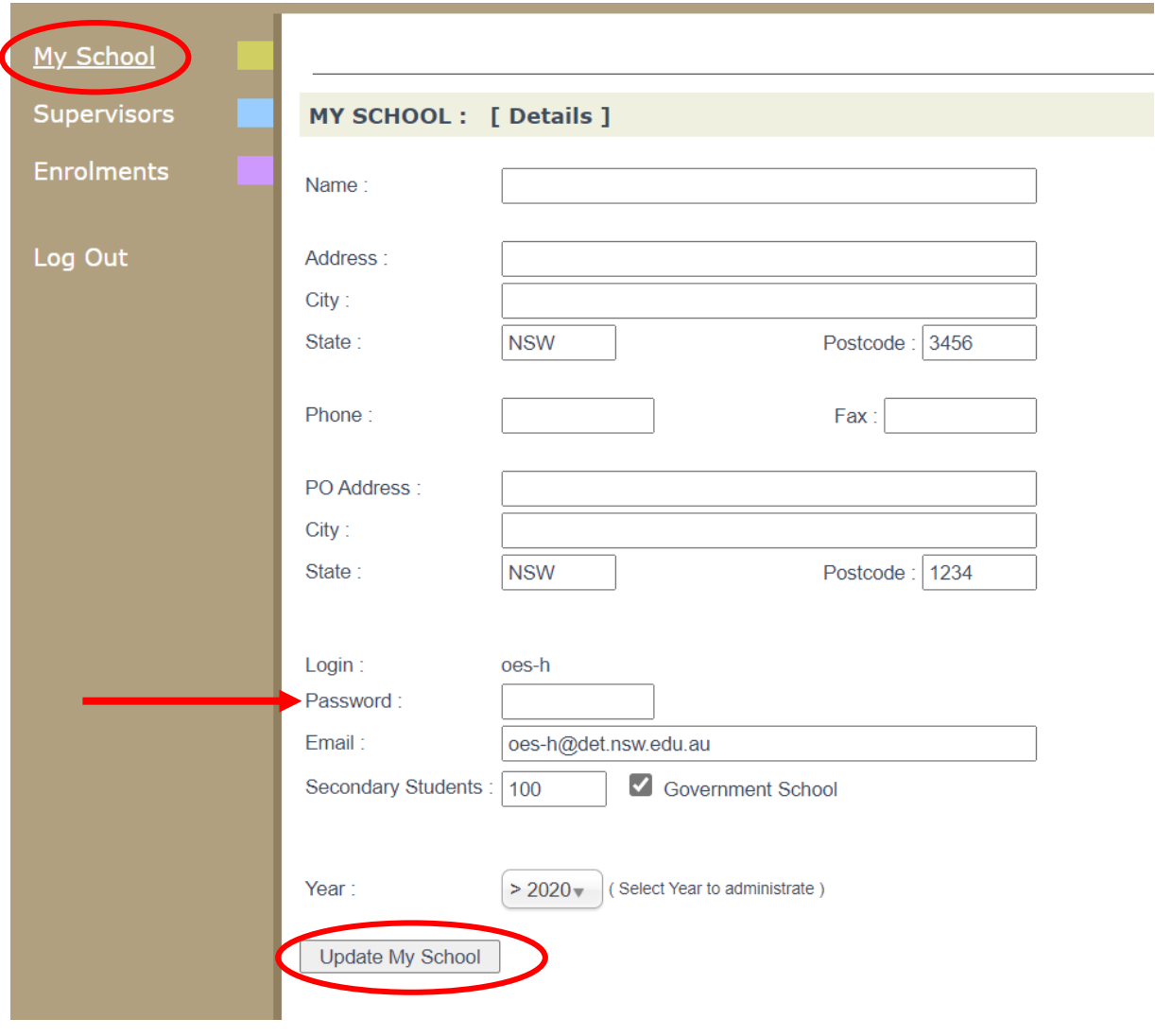

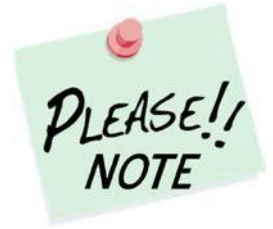

Your **school's password** will need to be known by all supervisors of the Distance Education students at your school to access the Portal.

Please inform all supervisors at your school if and when the password is to be changed in future.

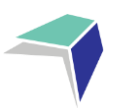

### <span id="page-10-0"></span>**Adding a Supervisor**

Click on the **Supervisors** heading on the top left hand side menu. A list of all of the supervisors for your school will appear.

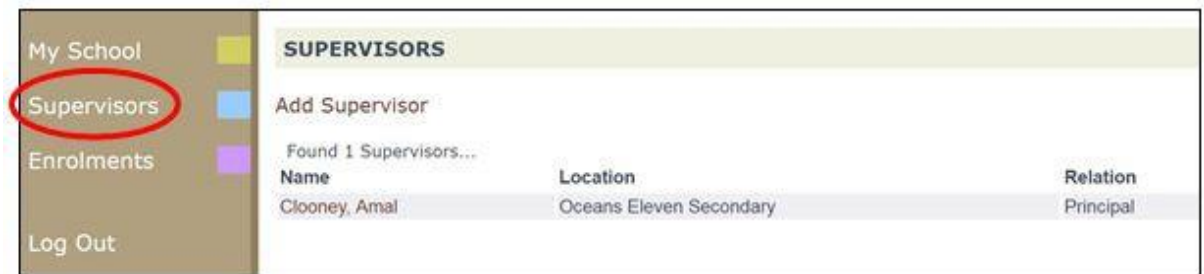

To add a supervisor for your school, click on **Add Supervisor**.

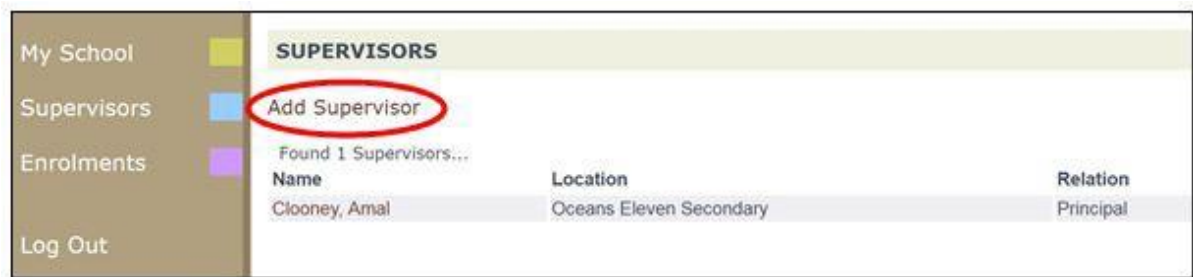

Please complete the page with the supervisor's details in full and click on **Update Supervisor**.

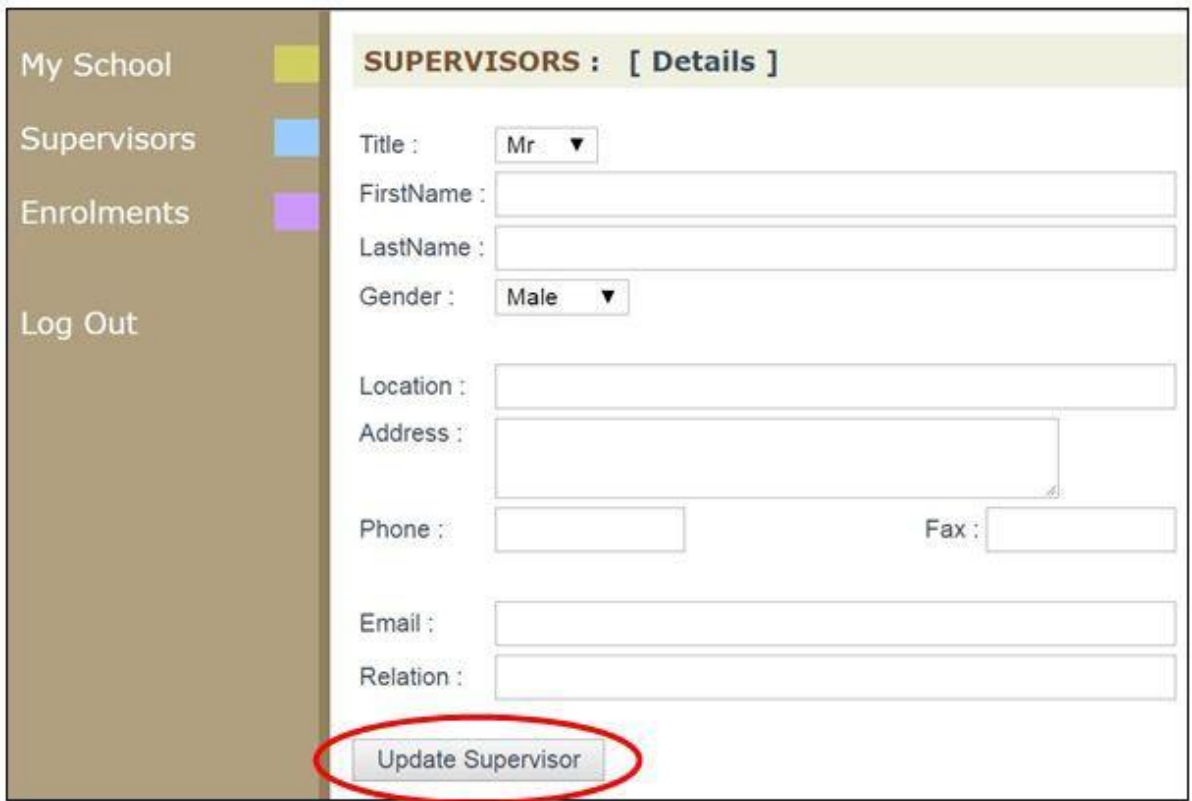

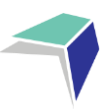

### <span id="page-11-0"></span>**Accessing Student Curriculum Reports**

Click on the **Enrolments** heading on the top left hand side menu. A list of all of the students studying via Distance Education at your school will appear.

Current students will appear highlighted in **green** and students who have withdrawn will appear in **pink**.

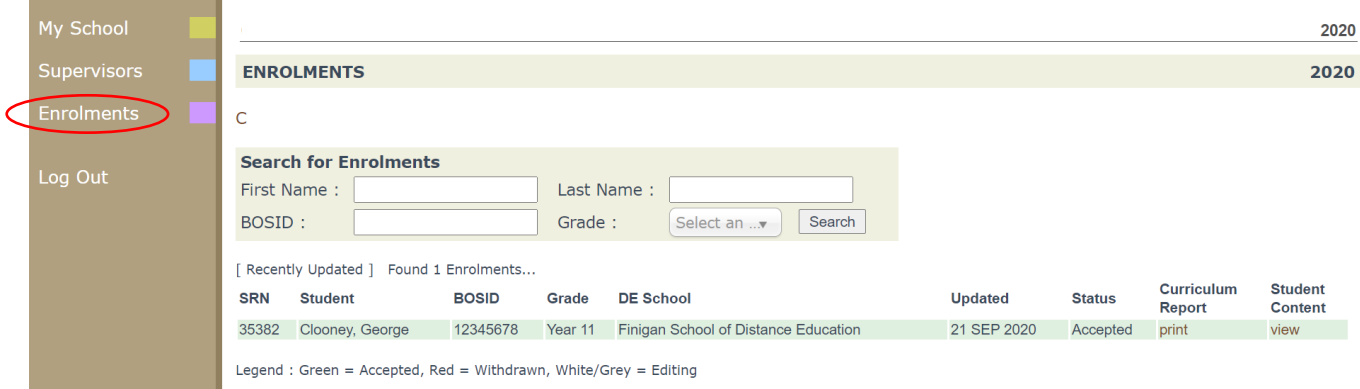

Click on the **print** option for the student to access his/her **Curriculum Report**.

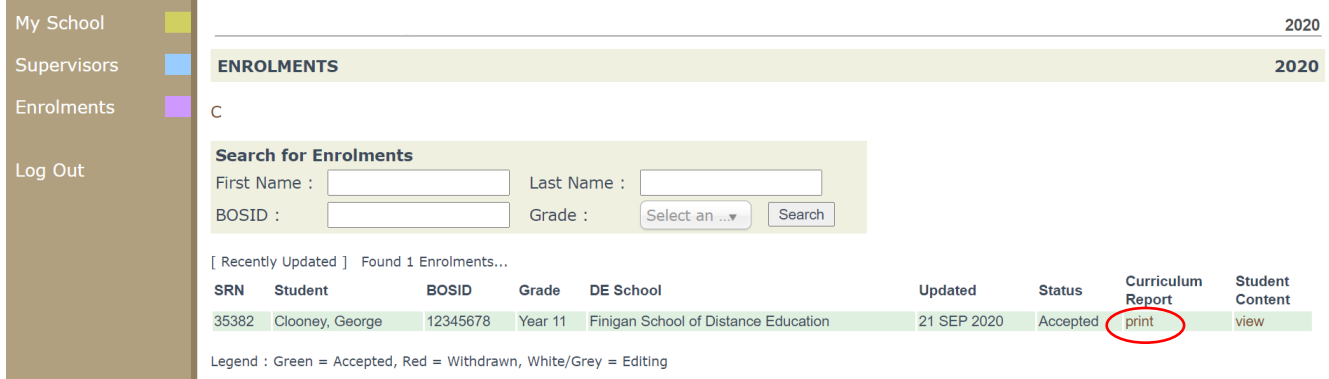

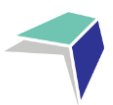

The Curriculum Report provides the following details for each student individually:

- Course name
- Title Page number and Resource (i.e. the sequence and name of the unit/work in the student's course schedule)
- Student Feedback
- Date sent/returned/completed

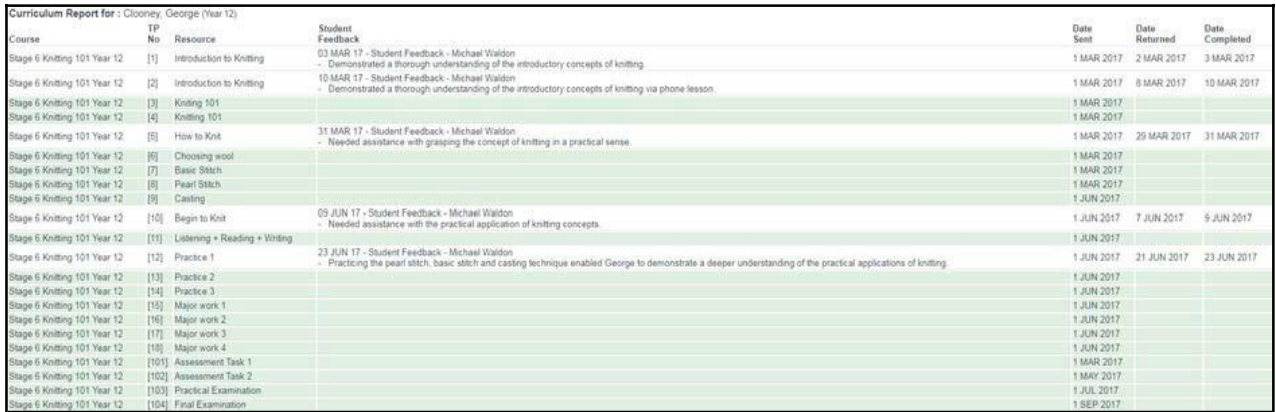

The Curriculum Report will allow you to track the student's progress in the course and provides a record of his/her application and work submission frequency in the course.

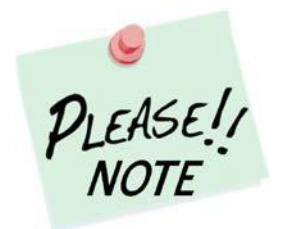

The **Student Feedback** comments in the Curriculum Report may only reflect a brief summary of the overall feedback provided to the student by his/her teacher via Moodle or paper-based work packages. The amount of detail will vary according to the course.

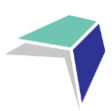

### <span id="page-13-0"></span>**Accessing Student Reports**

#### Click on View under

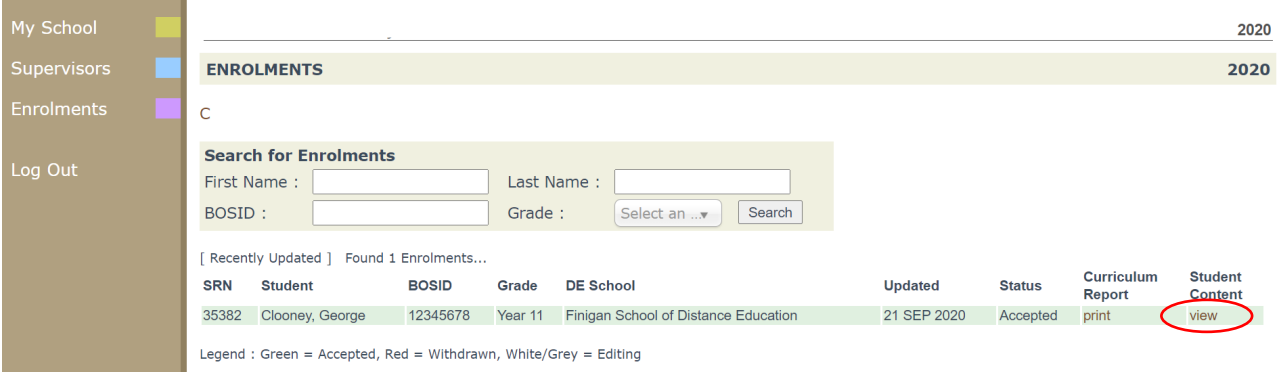

#### Click on Reports

#### Click on View Report

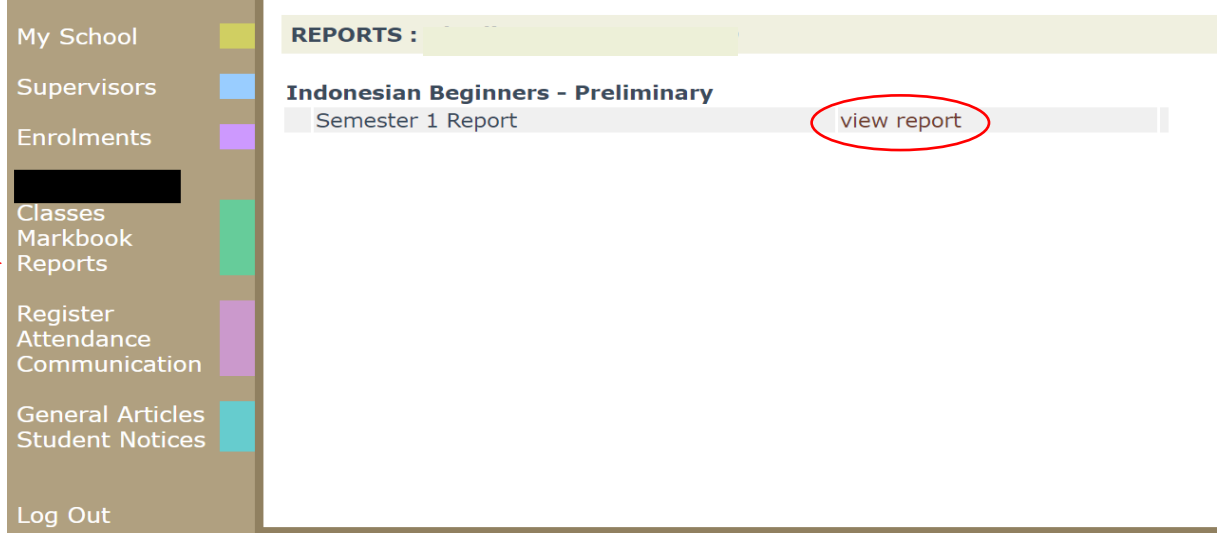

The report will then open and you will be able to print the report by right click. Print.

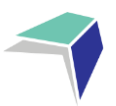

### <span id="page-14-0"></span>**Logging Out**

Please **log out** of the Millennium Schools Portal once you have finished monitoring and checking the students' available data.

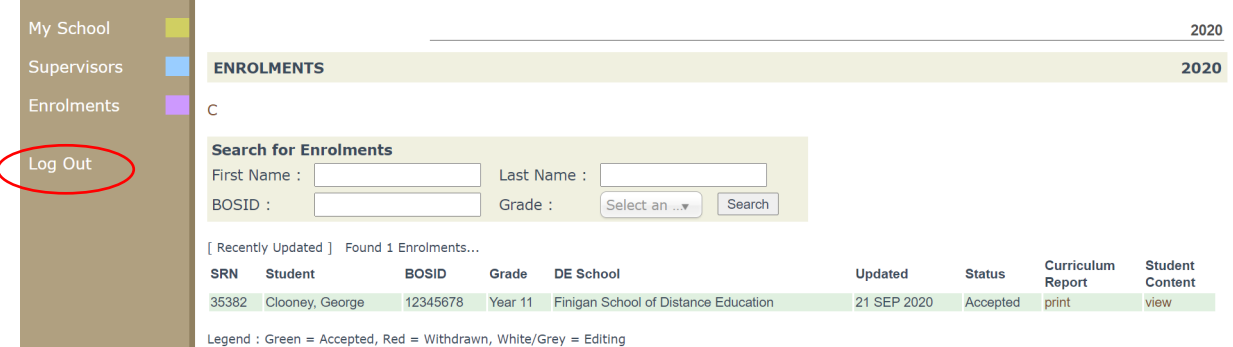

We hope that the Portal provides an effective medium through which you will be able to monitor the student's engagement and progress in their distance education course.

IMPORTANT NOTICE:

The Millennium/DEMS School Portal is a password protected online resource for schools. It is, therefore, of extreme importance that the password is NOT shared or disclosed to any third party persons or groups. The password is to be used to access the Portal by the school Principal and Supervisor(s) of the distance education student(s) at your school. Distance Education schools reserve the right to deactivate/suspend a schools' access to the Portal following any disclosure of passwords and/or access to third party persons or groups.

--------------------------------------------------------------------------------------------------------------------------------------

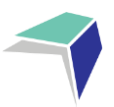

### <span id="page-15-0"></span>**Course Reports**

Finigan School of Distance Education course reports are issued twice a year, at the completion of Semester 1 and the completion of the year. Finigan School of Distance Education Reports for single course students are sent to the supervisor at the home school. A copy of the report should be made and kept on file at the school. The original should be given to the student. Reports are also available electronically via the DEMS Portal.

### <span id="page-15-1"></span>**Assessment Tasks**

Assessment Task schedules are included in the learning materials for years 9, 10, 11 and 12. They are sent in an envelope to the supervisor. Supervisors are to follow the instructions outlined on the Assessment Task cover sheet. The instructions may include when to issue the task, how to supervise or manage the task and when the task must be returned.

## <span id="page-15-2"></span>**Examinations**

Finigan School of Distance Education examinations may be scheduled at a different time to the home school examination period.

It is essential that the Finigan School of Distance Education examination is administered at the time scheduled on the student planner and assessment schedule to maintain the security period.

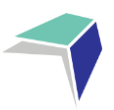

## <span id="page-16-0"></span>**Examination Conditions**

The student may only take equipment listed below into the examination room:

- Black pens
- Pencils, erasers and a sharpener (use pencils where specifically directed)
- A ruler marked in millimetres and centimetres
- Highlighter pens.

The student may also bring a bottle of water in a clear bottle.

The student can wear a watch in to their examinations, but once seated will have to take it off and place it in clear view on the desk. **Programmable watches, including smartwatches, will not be allowed in the examination room.**

It is the student's responsibility to be aware of, and provide, the equipment allowed for each examination.

Where the student is allowed use of a scientific calculator, the supervisor should check that it is on the approved list (available on Students Online). Make sure any equipment, such as a calculator, is in good working order because an application under misadventure provisions for equipment failure will not be upheld.

The student must NOT bring any of the following into the examination room:

- A mobile phone or smartwatch
- Any electronic device (except a calculator where permitted). This includes communication devices, organisers, tablets (eg, iPads, etc), music players or electronic dictionaries
- Paper or any printed or written material (including your examination timetable)
- Dictionaries, except where permitted in Languages examinations
- Correction fluid or correction tape.

The student is expected to follow the supervisor's instructions throughout the examination.

The supervisor will read the examination instructions on the examination envelope prior to the examination.

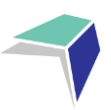

## <span id="page-17-0"></span>**Distance Education Learning**

You and your students are now part of Finigan School of Distance Education.

You will find that distance education teaching and learning:

- **■** Is based on high quality, individualised programs for teaching and learning;
- Uses excellent learning materials and resources as well as effective communication technologies to assist students to learn;
- Develops a learning relationship between you, the student and the distance education teacher.

Optimum results from distance education rely on three important factors:

### <span id="page-17-1"></span>**The Learning Materials**

The learning materials may take the form of eLearning, student booklets, USB or CD. Many single course students will be accessing their learning materials through the eLearning platform. The learning materials model the teaching that would take place in the classroom. The learning materials are designed to suit students with a wide range of learning styles.

### <span id="page-17-2"></span>**The Class Teacher**

The teacher chooses appropriate learning materials to meet the NESA syllabus requirements. These materials may be adjusted based on a student's interests and level of learning.

### <span id="page-17-3"></span>**The Supervisor**

As Supervisor you are a very important part of the distance education method of learning.

It is very important that you and your school:

- Provides a designated study area with access to a telephone for regular teacher contact
- Monitors the student's attendance during DE lessons
- Ensures the student completes and submits work regularly

Please contact the course teacher with any concern about the program or learning materials.

### <span id="page-17-4"></span>**Live Lessons**

Throughout each course we will be having weekly online lessons (live lessons). There will be a timetable indicating set times for live lessons. Students are expected to attend the live lesson whenever possible, to enhance their understanding of the course. For single subject students who may be unable to attend live lessons (due to other timetabled commitments), recorded copies of live lessons will be made available on the eLearning platform. Students are required to engage with the live lessons as they will address some of the more challenging aspects of the course and will often contain examination and assessment task strategies.

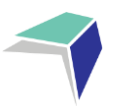

## <span id="page-18-0"></span>**Learning Activities**

Each course's course material is organised into a student planner and separated into sets of Learning Activities. Each teacher designs the amount of work required in each course for each week into a work set.

The return of work is recorded in DEMS. This determines school attendance. School Supervisors and students will receive a DEMS login. One work set in each course is to be returned to Finigan School of Distance Education each week as per the learning plan for each course.

# <span id="page-19-0"></span>**Sample Learning Activity Coversheet**

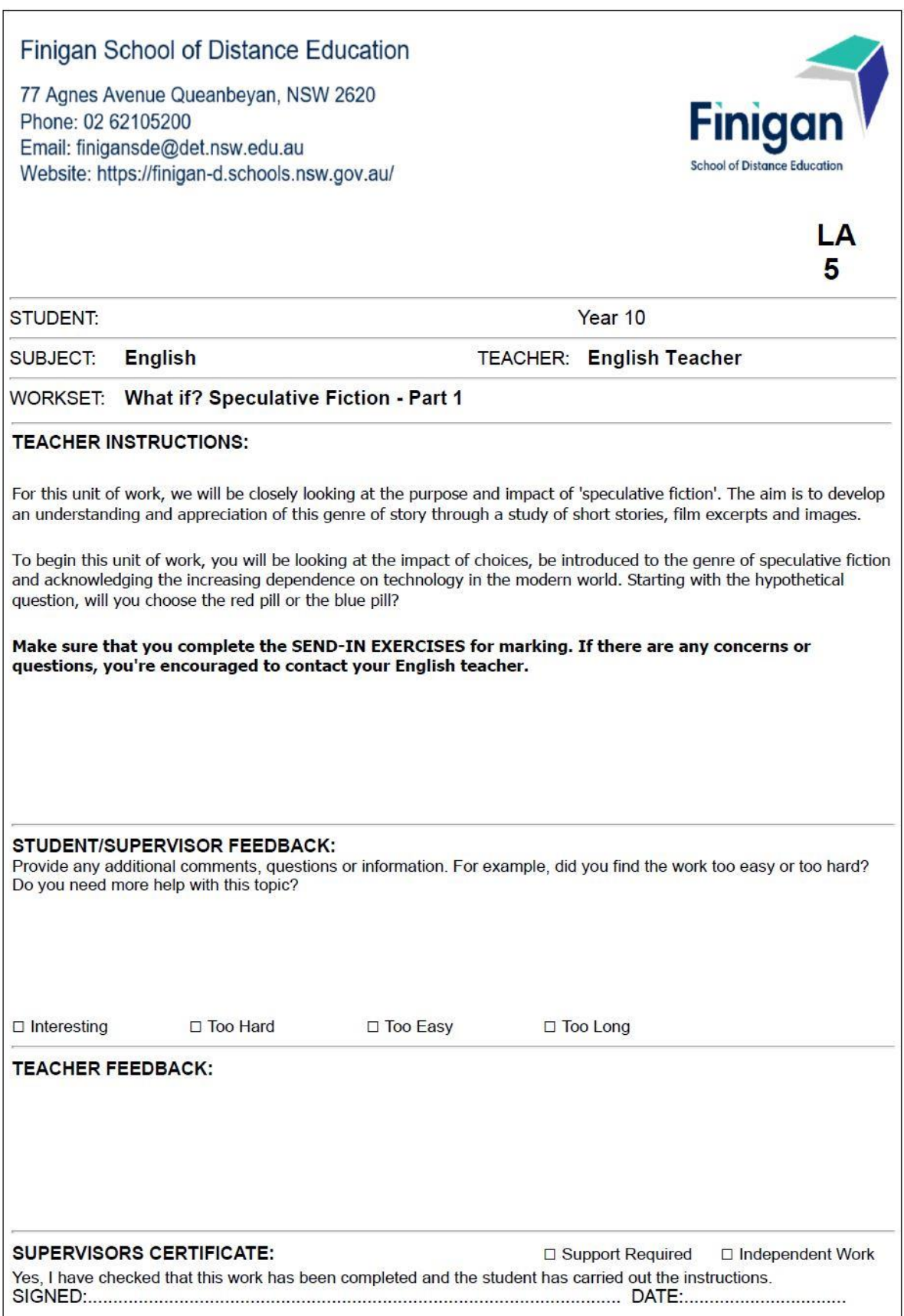

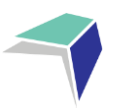

## <span id="page-20-0"></span>**The Student Planner**

An individualised student learning planer is provided for each course. **It is important that you keep a copy of this planner on file.**

### <span id="page-20-1"></span>**Learning plan**

The learning plan has been scheduled over a school year and begins from the first set of scheduled learning activity.

Students enrolling after the commencement of the school year may receive an adjusted learning plan. The learning plan will begin from the week that the new student is enrolled in distance education.

### <span id="page-20-2"></span>**Assessment schedule**

The assessment schedule has been scheduled over a school year and begins from the first scheduled assessment task. It outlines how many tasks have been set, when each task is due to be completed, the outcomes being assessed and any syllabus components being covered.

Students enrolling after the commencement of the school year may receive an adjusted assessment schedule. The assessment schedule will begin from the first scheduled task.

### <span id="page-20-3"></span>**Course outcomes**

The course outcomes section of the student learning planner outline the outcomes that will be covered in the course.

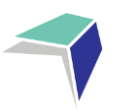

## <span id="page-21-0"></span>**Sample Learning Plan**

#### **Student Learning Planner 2021**

#### **Student:**

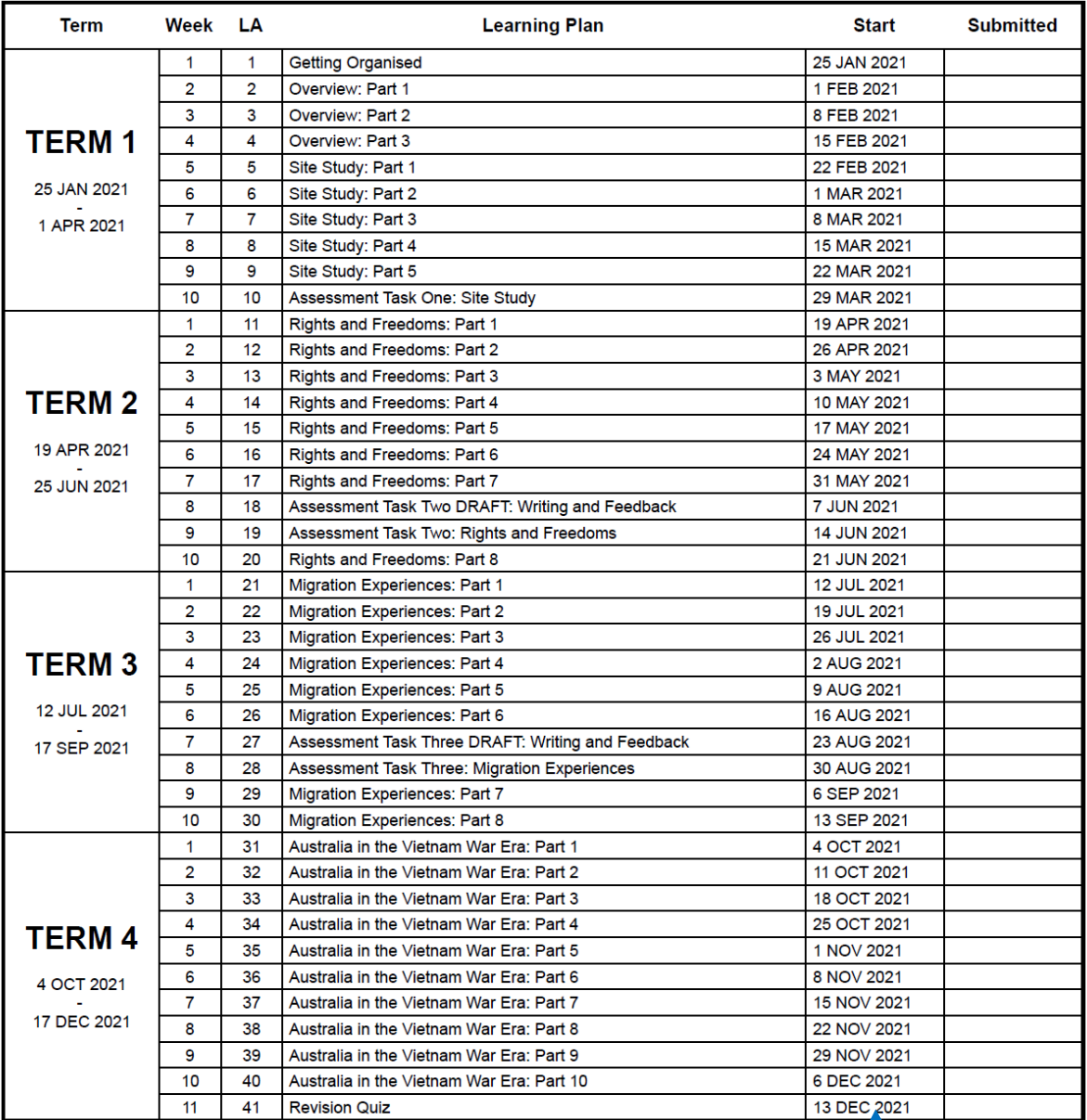

This is the name of the learning activity that the student needs to work on for this week. It includes all the reading, activities and exercises that they need to complete for this week.

The date that you see here indicates when the student should start working on this week's work. Each date is a Monday, giving them a full week to work on what they need to submit by the Friday of that week.

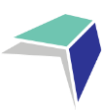

## <span id="page-22-0"></span>**Sample Assessment Schedule**

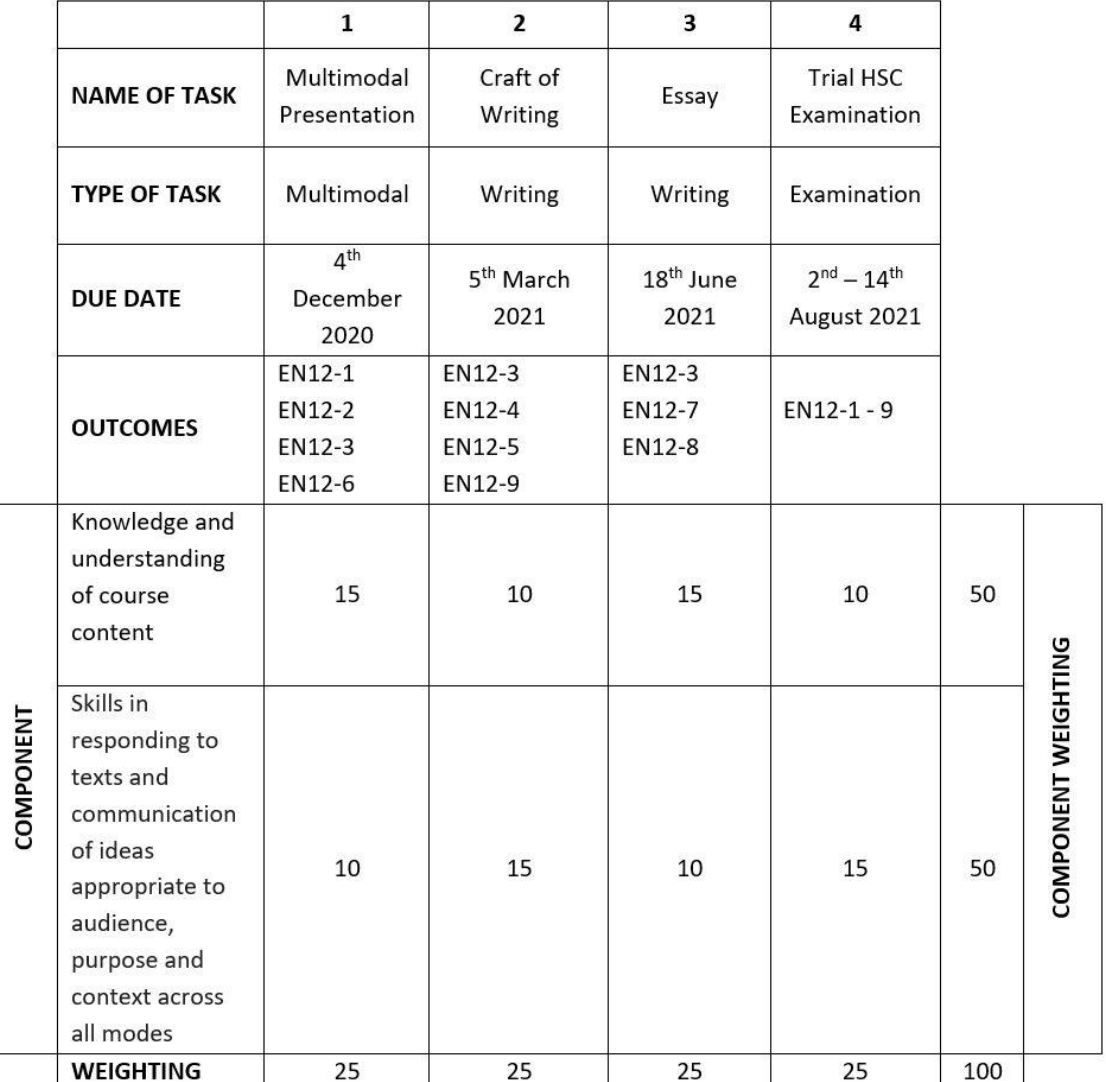

u

## <span id="page-22-1"></span>**Assessment Policy**

The Assessment Policy is available on the Finigan School of Distance Education website:

[https://finigan-d.schools.nsw.gov.au](file:///C:/Users/vkrikowa/AppData/Local/Microsoft/Windows/Temporary%20Internet%20Files/Content.Outlook/GZBBDQLM/www.Finigan-d.schools.nsw.gov.au)

## <span id="page-23-0"></span>**Sample Assessment Task Coversheet**

### <span id="page-23-1"></span>**How do I know when the student has an Assessment Task due?**

You need to look at the student Learning Plan and Assessment Schedule ahead of time to make sure that you know when they have an upcoming Assessment Task. It will be clearly written on the Learning Plan and will be included in their bundle of work that is sent to you.

### <span id="page-23-2"></span>**How does the student complete their Assessment Task?**

You need to read the coversheet of the student Assessment Task very clearly as it has some very important information on it. The student also needs to read the questions very carefully and **contact the course teacher** with any questions.

See below for how to read the Assessment Task coversheet.

![](_page_23_Picture_157.jpeg)

**Finigan School of Distance Education**

**Single Course** ׀ Curriculum Provision Information Handbook ׀ August 2021

![](_page_24_Picture_0.jpeg)

## <span id="page-24-0"></span>**Sample Examination Coversheet**

### <span id="page-24-1"></span>**How do I know when the student has an Exam due?**

You need to look at the student's Learning Plan and Assessment Schedule ahead of time to make sure that you know when the student has an upcoming Exam. It will be clearly written on the Learning Plan and will be included in the bundle of work that is sent to you. You should talk to the student so that you can discuss what they need to do to prepare for the exam.

See below for how to read the Exam coversheet.

![](_page_24_Figure_5.jpeg)

![](_page_25_Picture_0.jpeg)

## <span id="page-25-0"></span>**The Head Teacher Administration**

### <span id="page-25-1"></span>**The Head Teacher Administration**

- **EXECT** Assists school supervisors with concerns regarding the curriculum and school-related issues;
- Speaks to the home school supervisor and/or Principal if problems with attendance or behaviour become evident;
- Oversees the preparation of a Half Yearly and Yearly Reports;
- Handles withdrawal of students from the course; and
- Is notified if the student is unwell or absent for extended periods of time.

### <span id="page-25-2"></span>**School supervisors should contact the Head Teacher Administration when:**

- Students are "absent" from school due to sickness or for other reasons;
- The student's motivation and application presents school supervisors with concern or teaching and learning issues arise; and/or
- <span id="page-25-3"></span>The student is withdrawing from the distance education course.

### **2022 Term Dates**

Finigan School of Distance Education is a NSW Department of Education Public School

The school opens on Friday, 28 January 2022

Term 1 ends on Friday, 8 April 2022

Term 2 begins on Tuesday, 26 April 2022

Term 2 ends on Friday, 1 July 2022

Term 3 begins on Monday, 18 July 2022

Term 3 ends on Friday, 23 September 2022

Term 4 begins on Monday, 10 October 2022

Term 4 ends on Tuesday, 20 December 2022

## <span id="page-25-4"></span>**The Student's Teacher**

The student will have a teacher allocated for the course they are studying. These teachers are called course teachers. The name of the course teacher is indicated on the work set for each course. The teacher allocated to a student can change. The supervisor and student will be notified of any change in the allocated teacher.

As Supervisor, please advise your students to contact the course teacher on a regular basis.

![](_page_26_Picture_0.jpeg)

# <span id="page-26-0"></span>**Withdrawal of a Student from Distance Education**

Supervisors must inform Finigan School of Distance Education as soon as possible when a student changes to another school or when the enrolment is to be terminated.

For single course students this is done using the Single Couse Provision Student Withdrawal Notification found on the Finigan School of Distance Education website under Withdrawal.

The withdrawal form includes a checklist to notify Finigan School of Distance Education that the student has:

- $\Box$  Ceased study with Finigan School of Distance Education as of the following date
- $\square$  Been withdrawn from Schools Online, NESA (Finigan School of Distance Education 4661)
- $\Box$  Returned all resources to Finigan School of Distance Education

It is essential that the home school ensures that the student maintains an appropriate pattern of study for the Year 11 and/or HSC if dropping a distance education course.

### <span id="page-26-1"></span>**Refunds**

Refunds are available to **Other education providers** only and are calculated on a pro-rata basis after the deduction of an administration fee.

# <span id="page-27-0"></span>**Administration**

![](_page_27_Picture_1.jpeg)

Administration staff send mail to you and answer any relevant mail related queries. Office hours are Monday - Friday 8:00am - 4:00pm. Please do not hesitate to contact them if you have any problems or concerns.

For single course students the home school will provide envelopes. Mailing labels will be provided by Finigan School of Distance Education.

Regular communication with Finigan School of Distance Education will ensure trouble-free schooling. Supervisors can mail to Finigan School of Distance Education on any day. It is suggested that Monday be your regular mail day.

If Monday is utilised for mailing, supervisors can check students work on Friday, provide some time over the weekend to finish off work (if necessary), then collect all work due for the week and mail to Finigan School of Distance Education each Monday. Work submitted via eLearning should be done by Friday at the end of each week. As a Supervisor, it is good practice to establish a regular mail out routine at your school.

<span id="page-28-0"></span>![](_page_28_Picture_0.jpeg)

If students are connected to the Internet, teachers can connect with students via eLearning. This software application allows the teachers and students to talk and hold class group discussions electronically. The course teacher will contact you or the student if they can use these systems to advantage.

Be aware that you and your student may be requested to participate in electronic communications.

The following exams should be **posted** to Finigan School of Distance Education on the posted by date indicated

Year 11 Yearly Exams

The following exams should be **returned electronically as well as posted** to the School of Distance Education in the provided envelope which has the required tracking number for tracking purposes. In the instance the provided envelope is lost, exams must be returned via registered post.

Year 12 Trial Exams

**Email** is the best method of contacting teachers, management and administration at Finigan School of Distance Education. All emails should be sent to [finiganSDE@det.nsw.edu.au](mailto:finiganSDE@det.nsw.edu.au) and be used to:

- contact teachers to assist with work concerns about set work; and/or
- talk to the teacher.

#### **Returning assessment tasks or work sets via email**

Please use [finiganSDE@det.nsw.edu.au](mailto:finiganSDE@det.nsw.edu.au)

- Email in Learning Activities Learning Activity must be indicated.
- Email in Assessment Assessment Task must be indicated. A receipt message will be returned to supervisor/student from Finigan School of Distance Education.
- Emails are directed internally to a teacher's email box.

#### **Sending a message or question via email**

- Expect an answer within 1 day (24 hours). Remember teachers at Finigan School of Distance Education will need time to answer your enquiry.
- If your email is NOT ANSWERED re-direct on day two to: **Finigan School of Distance Education – Urgent.** The teacher may be absent or on an excursion or distance education field trip.
- Not all emails will be answered if students are "chatting" to the teacher and sending a message.

![](_page_29_Picture_0.jpeg)

## <span id="page-29-0"></span>**Sample Email Header**

Using email for returning work sets and Assessment Tasks as an attached file is a quick process to return work, **especially for overseas students**. Use this process:

- School email address for attached work is [finiganSDE@det.nsw.edu.au](mailto:finiganSDE@det.nsw.edu.au)
- Zip the file before attaching the file to the email if necessary
- Email Subject Box: state student's full name, Year, course name, Learning Activity or Assessment Task, Teacher name e.g. **John Smith Year 10, English LA 10, Hopkins**
- Use the header example below when emailing

### Email Header

Email Subject Box: *(Student Name, Year, Course Name, Learning Activity Number or Assessment Task, Teacher name*

*(State this on the first part of the email message)*

Scholastic Year:

Student Name:

Teacher Name:

Learning Activity: *(if the question relates to a particular lesson)*

Assessment Task Number: *(ensure this is clearly marked)*

*(Enter Email message in this section)*

#### **Videoconferencing**

Video conferencing is a technology used at Finigan School of Distance Education. This facility allows access to groups of students at schools for Single Course Students.

The teacher will:

- Contact students to organise a time for the videoconference
- Indicate the Learning Activity number or Assessment Task/exam to be discussed
- Explain the videoconference protocols and systems

The student will:

- Be ready to take the conference call at the pre-arranged time
- Call Finigan School of Distance Education prior to the videoconference if they are unavailable for the videoconference (they should have good reason)
- Have completed prior reading and be ready to participate in the discussion

### <span id="page-30-0"></span>**eLearning**

![](_page_30_Picture_1.jpeg)

### <span id="page-30-1"></span>**What is eLearning**

eLearning is a course management system used at Finigan School of Distance Education to create online courses. eLearning allows students to access courses via the Internet – anywhere, anytime.

Students are able to:

- download resources and activities,
- complete quizzes,
- participate in forums and wikis,
- access podcasts,
- view video and audio files.
- Upload completed files, and
- message/email their teachers.

A very useful feature of eLearning is that of submitting work electronically. Learning activity files can be uploaded for teacher feedback all within the eLearning site. Teachers then correct the work and return the marked work via eLearning.

![](_page_31_Picture_0.jpeg)

### <span id="page-31-0"></span>**How to Access Your Work on the eLearning Site**

**Step 1:** Open your internet browser (Chrome is the recommended browser)

![](_page_31_Picture_3.jpeg)

**Step 2:** In the search box, type "Finigan School of Distance Education eLearning" and then press ENTER.

![](_page_31_Picture_84.jpeg)

**Step 3:** When the search results appear, click on blue link "Finigan" as shown below.

![](_page_31_Picture_7.jpeg)

**Finigan School of Distance Education** *ision Information Handbook | August 2021* 

![](_page_32_Picture_0.jpeg)

**Step 4:** A page like the one below will open. You will need to "log in" Do this by clicking on either of the blue log in buttons as shown below.

![](_page_32_Picture_2.jpeg)

![](_page_32_Picture_3.jpeg)

A public school committed to working together through excellence and innovation.

**Step 5:** The log in page like the one below will open.

![](_page_32_Picture_93.jpeg)

**Step 6:** You will need to enter your username and password. Then click "log in".

![](_page_32_Picture_94.jpeg)

**33**

![](_page_33_Picture_0.jpeg)

taken to a page that looks similar to the one below. This page will have all the courses you are enrolled in at Finigan.

To get started, click on the course "Getting Started at Finigan SDE". It is recommended the supervisors sit with their student prior to the school year starting to go through the information in this course. The information provided will help students navigate the distance education learning environment.

![](_page_33_Figure_3.jpeg)

**Step 8:** Once you click on "Getting Started at Finigan SDE" the page below will appear.

![](_page_33_Picture_5.jpeg)

**Step 9:** Click on the tile you wish to learn more information about. The information will open in a

![](_page_34_Picture_0.jpeg)

#### new tab.

In the example below the "Accessing my work" tile was clicked and the information opened in a new tab.

![](_page_34_Figure_3.jpeg)

**Finigan School of Distance Education Single Course** ׀ Curriculum Provision Information Handbook ׀ August 2021

![](_page_35_Picture_0.jpeg)

![](_page_35_Picture_1.jpeg)

**Step 11: To access your course work** – click on the course name like the example below.

![](_page_35_Picture_3.jpeg)

#### **Step 12:** You will then enter the page for that course, in this example Year 12 Modern History. Have a look at the key parts of the page below.

![](_page_36_Picture_1.jpeg)

**Step 13:** Use your student planner to know which topic you need to click on for each week. You will then click on the topic and find lessons to complete each week within the big topic headings. Use your student planner to keep track of where you are up to.

![](_page_36_Figure_3.jpeg)

![](_page_37_Picture_0.jpeg)

**Step 14:** Once you are in the week's lesson, use the back/next buttons to navigate through the lesson. As you go through the lesson, read through the written material, watch the videos, complete the activities/quizzes and complete any Send In Exercises included in the lesson (watch the video on "Accessing My Work" on the "Getting Started at Finigan SDE" page).

#### Out of Africa

Approximately 60 000 years ago humans began to migrate from the African continent to other parts of the world.

This was during a time when sea levels were lower than today and land bridges linked most of the continents which created routes for the widespread movement of people.

Written work to read

Initially the spread of humans was through Asia and Australia, before spreading into Europe and later other parts of Asia and the Americas.

Watch the following video for an overview of migration paths:

![](_page_37_Picture_8.jpeg)

Video to watch

This occurred before humans had a means of writing anything down. However, we have a variety of archaeologists, anthropologists and paleontologists who can to piece together the story of our ancestors using the physical evidence that was left behind.

![](_page_37_Picture_88.jpeg)

![](_page_38_Picture_0.jpeg)

### <span id="page-38-0"></span>**How to submit Work**

It is really important that for every course you submit work EVERY WEEK it is due.

**Online**: When submitting work online through eLearning, please refer page 12 of this booklet and the 'Getting Started at Finigan SDE' page on the elearning site for further instructions.

If there are problems submitting work online, please contact the teacher immediately for further advice.

![](_page_38_Picture_5.jpeg)

Access the 'Getting Started at Finigan SDE' page on the eLearning site to watch a video on how to navigate through your online courses and submit course work.

![](_page_39_Picture_0.jpeg)

77 Agnes Avenue Queanbeyan NSW 2620 (02) 6210 5200 **׀** finigansde@det.nsw.gov.au finigan-d.schools.nsw.gov.au